TopClass Instructions - Instructions for Upgrading your Provisional License to Full Licensure (Initially Licensed Provisionally (Provisional Forensic Analyst, Screener and Technician License)

If you have not already created an account, please start at step 1.

If you have already created an account, please start at step 8.

Please do not create duplicate accounts, If you have already created an account but need your password reset or login assistance, please contact us at [Licensing@fsc.texas.gov.](mailto:Licensing@fsc.texas.gov)

If you have forgotten your username and/or Password, you may click on "Forgot your password?" for self-service.

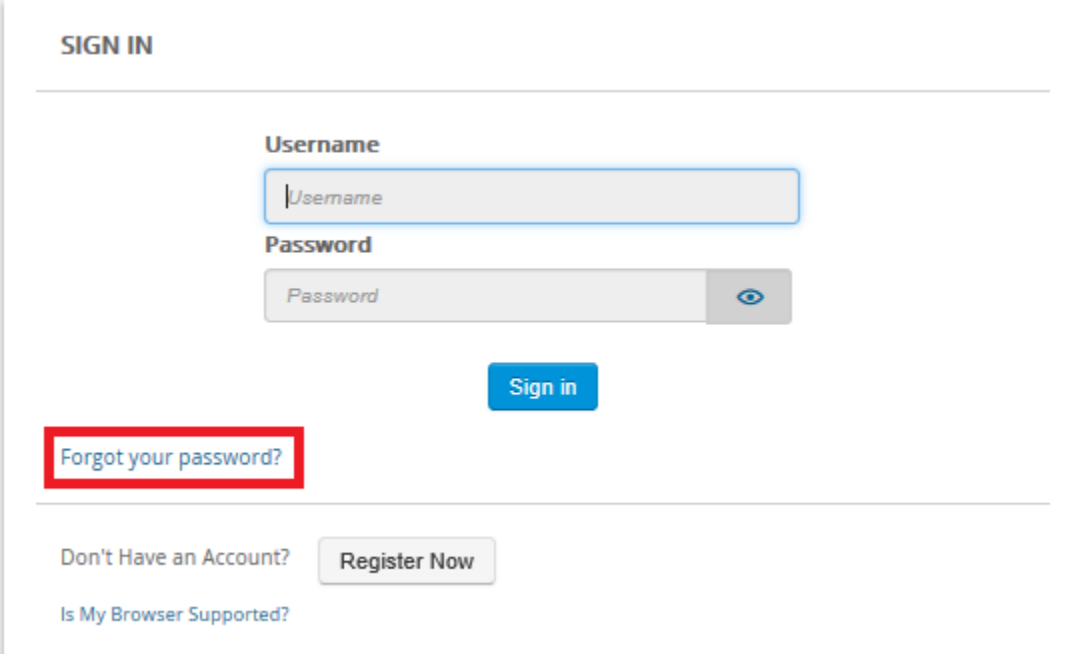

- 1. Go to<https://fsclicensing.txcourts.gov/topclass/>
- 2. Click on Register Now

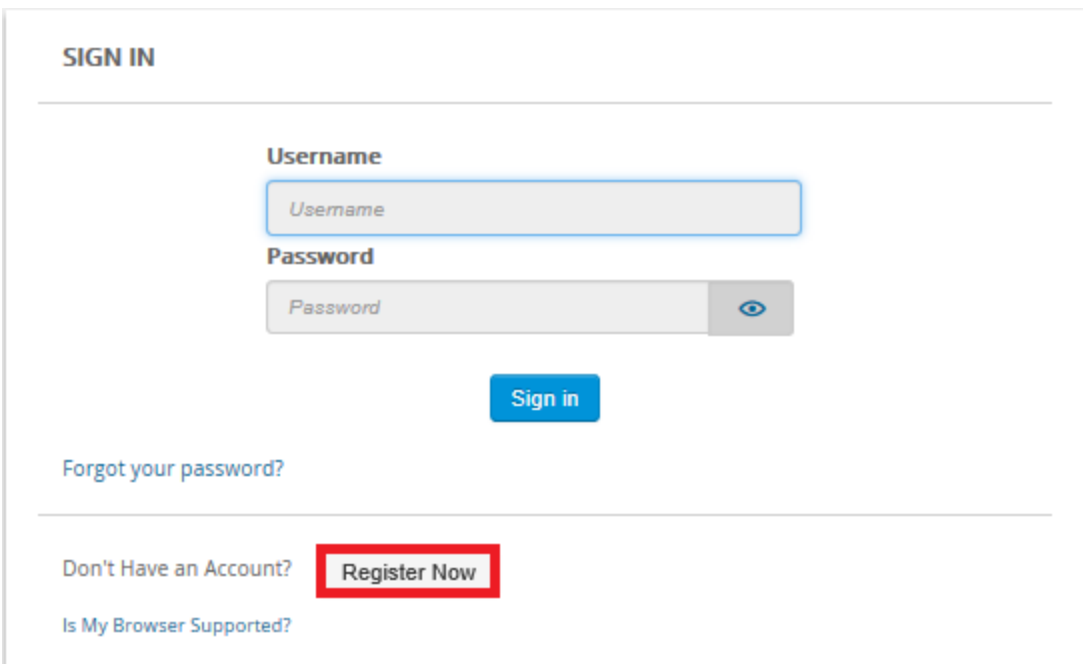

- 3. Create Login Name
- 4. Create Password
- 5. Enter Email Address
- 6. Enter First and Last Name
- 7. Click Register Account

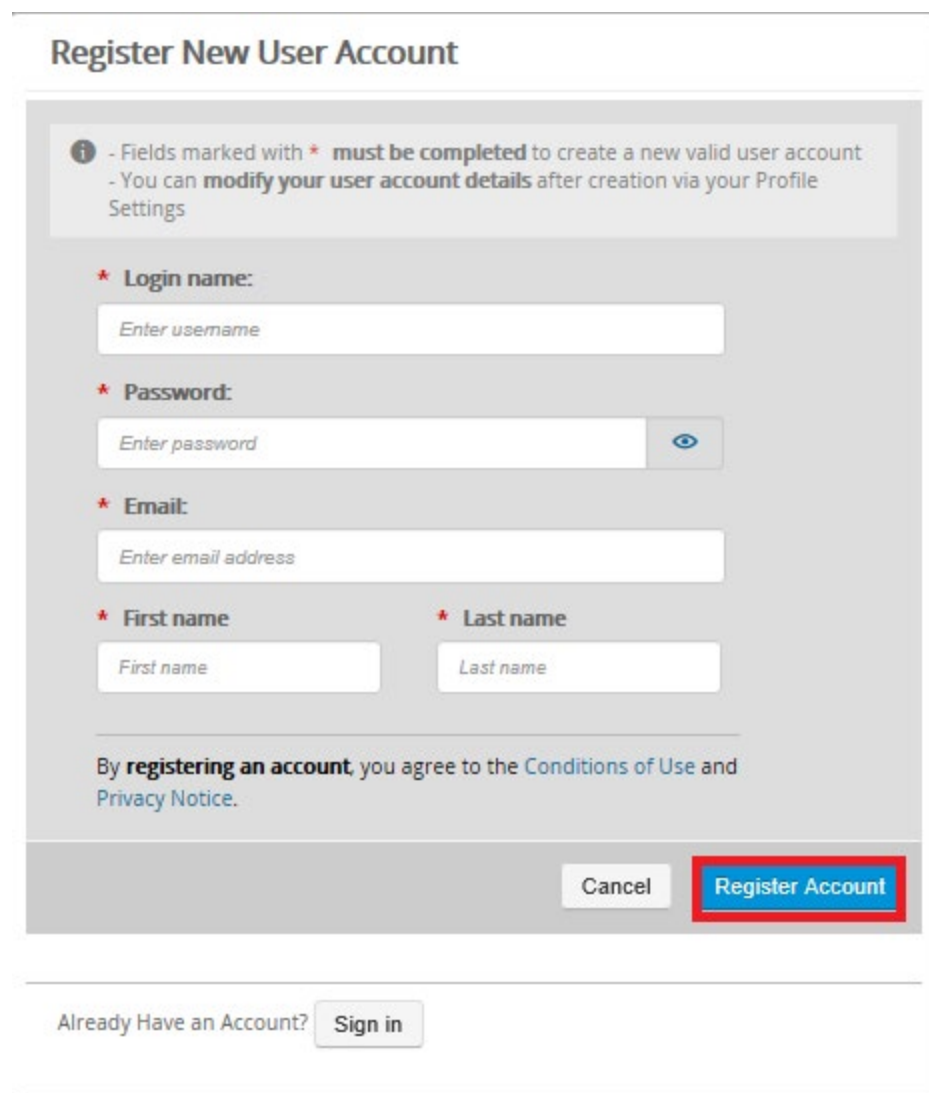

- 8. Enter Login Name and Password
- 9. Click Sign in

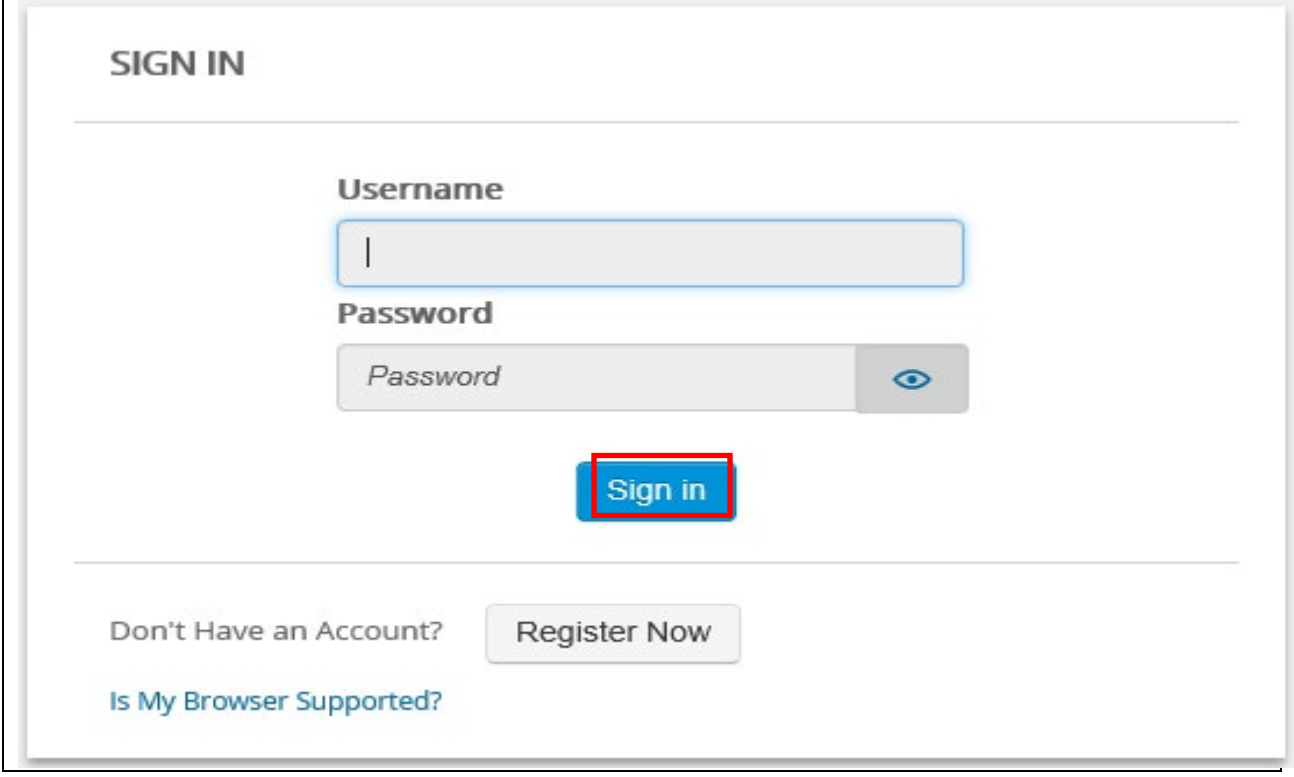

## TopClass Homepage

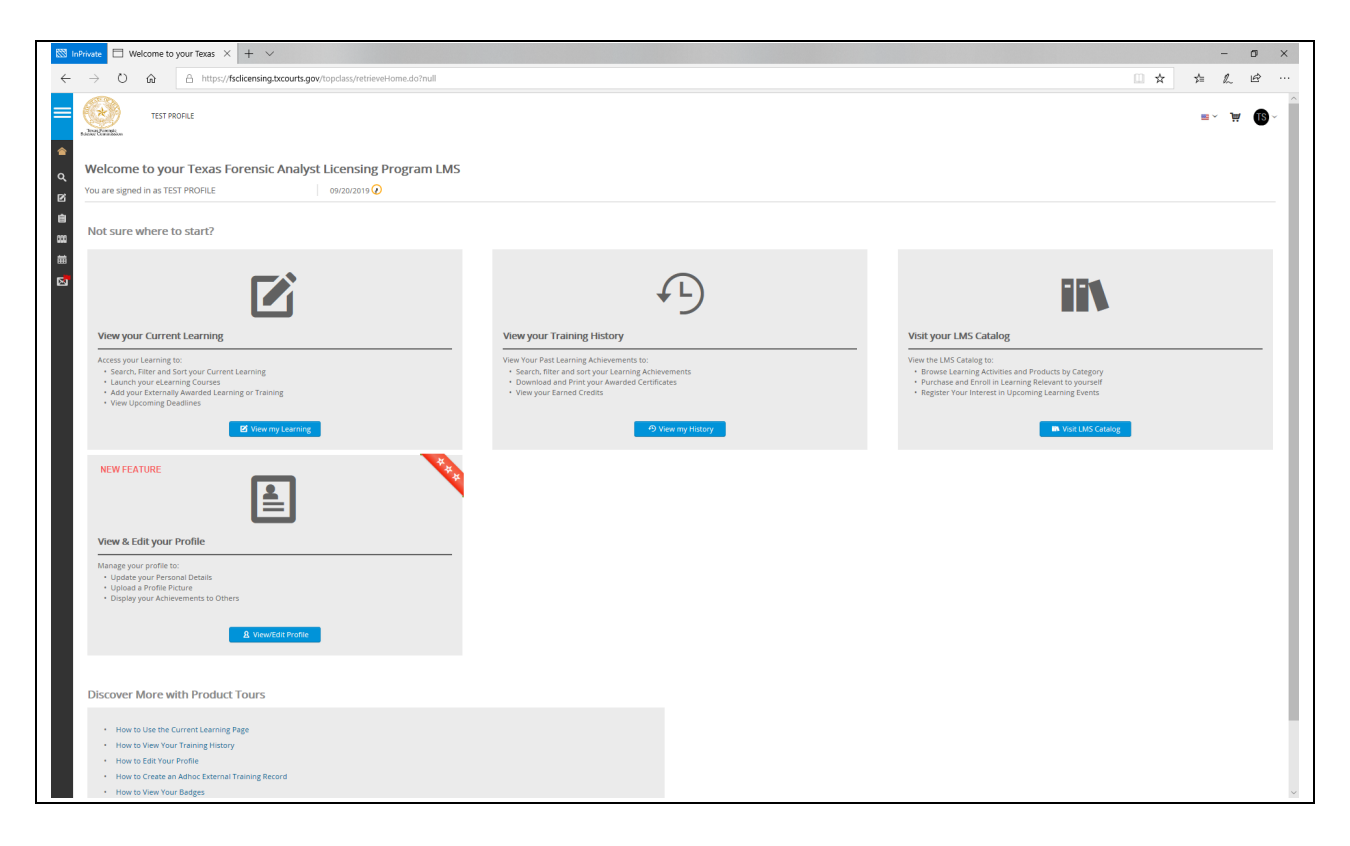

## 10. Access far left menu

- Hover your mouse over the left side margin
- Click on "Licenses"

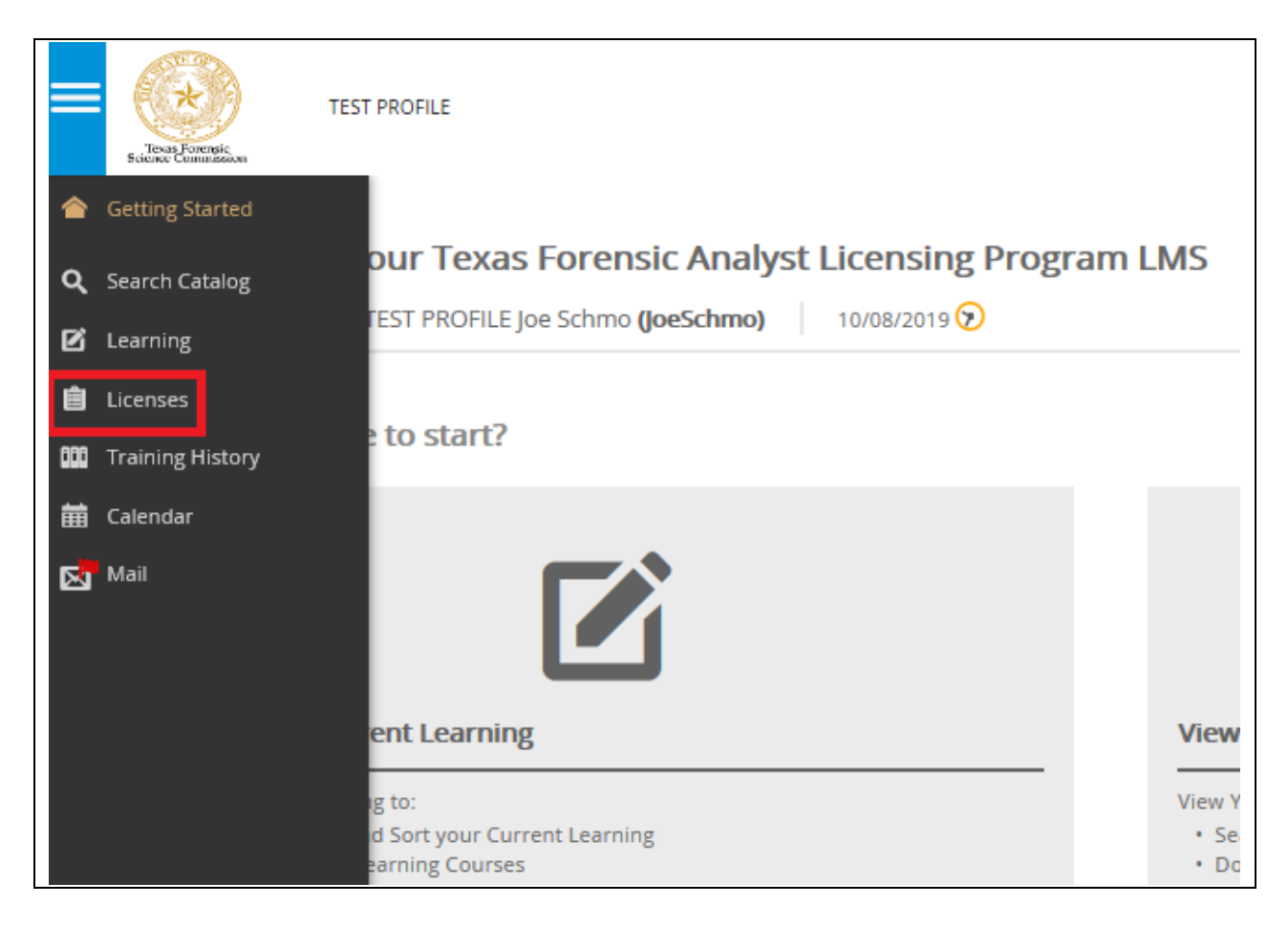

11. The Licenses page displays your current license status. To upgrade your license, click on "Post Provisional Forensic Analyst License: Click here to apply for full licensure"

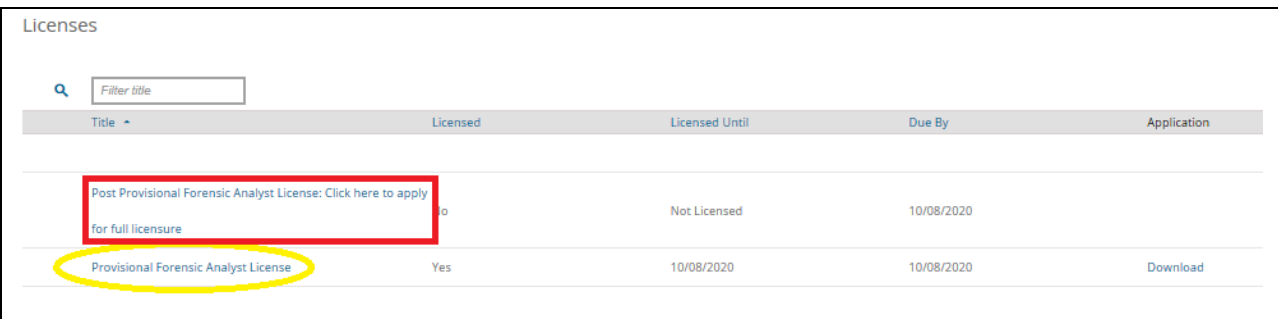

This is your license "status" screen. At this point, since you haven't completed the application to upgrade and that it has not been accepted/approved, the application bar will remain red. Same for the exam bar.

## 13. Click on "APPLY"

(NOTE: This tutorial guide will be using Post Provisional Forensic Analyst License)

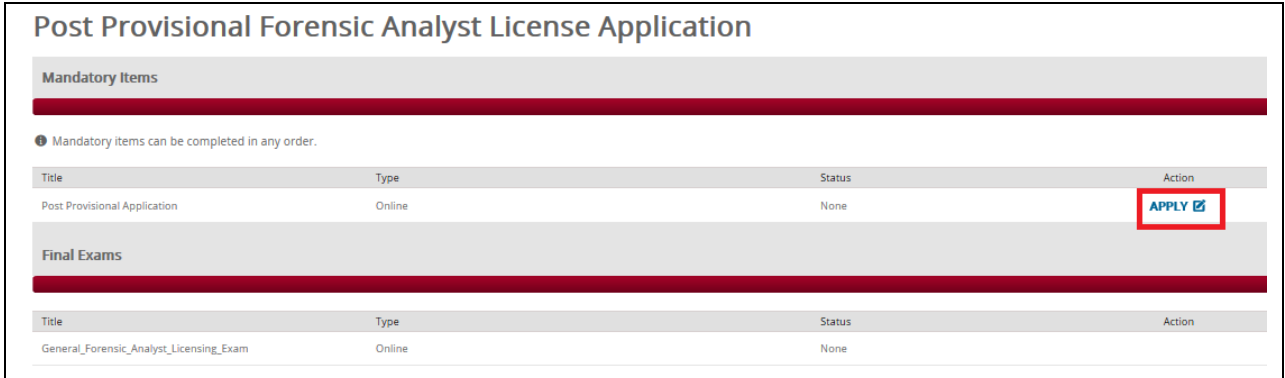

## 14. Click on "LAUNCH"

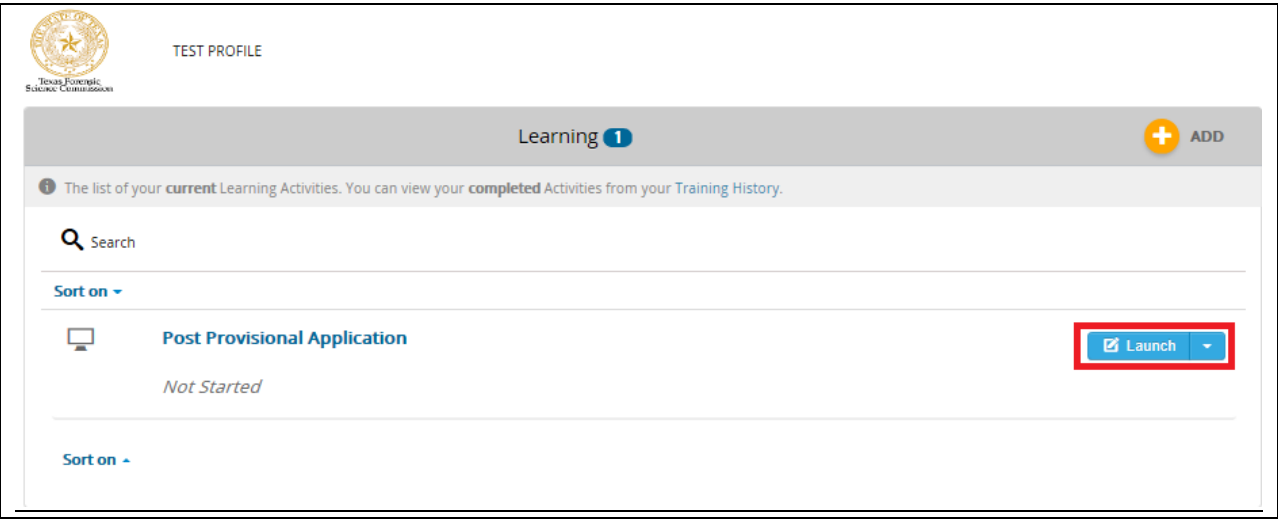

### 15. Begin the Post Provisional Application Process

#### **Post Provisional Application Questions**

Welcome to the Texas Forensic Science Commission's online licensing application process. Before you begin entering your information into the required fields, please note the following:

Please ensure that you are using either Firefox or Google Chrome prior to filling out the application. Other browsers are not compatible with this application. In submitting information to the Commission, you are verifying that you have answered all questions completely and truthfully and that all information provided is accurate.

If you have any questions regarding the questions posed in the application, or any technical difficulties with the application, please contact us at licensing@fsc.texas.gov. Click "Next" below to begin your application.

### 16. Click on "Next"

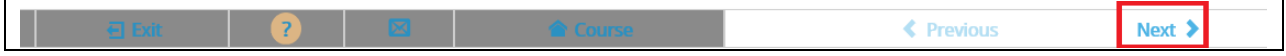

## 17. Click "START" to start the application

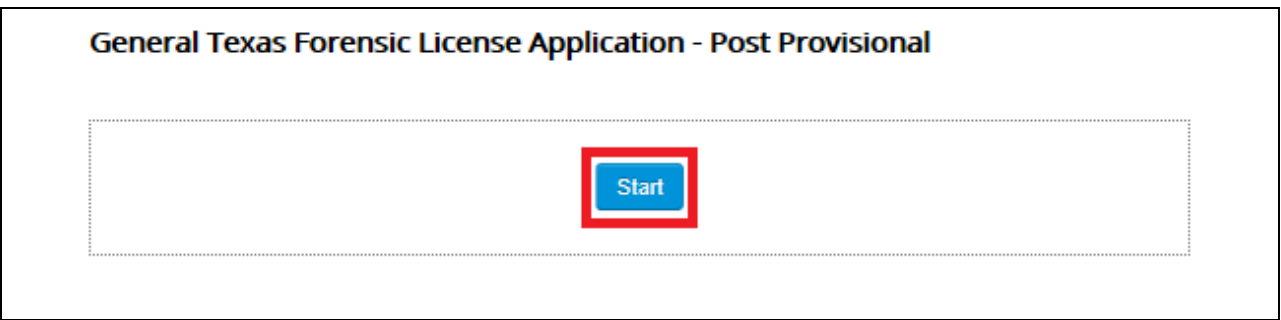

Follow the prompts as directed to complete your application.

NOTE: You should be prepared to include any attachments for eligibility review as it applies to your licensing:

- Higher Education Transcripts
- Specific Coursework Transcripts
- Waiver of Coursework and/or Minimum Education Requirements

At the end of the application it will be necessary for you to "sign" and date your application by checking the box for:

• SIGNATURE/OATH

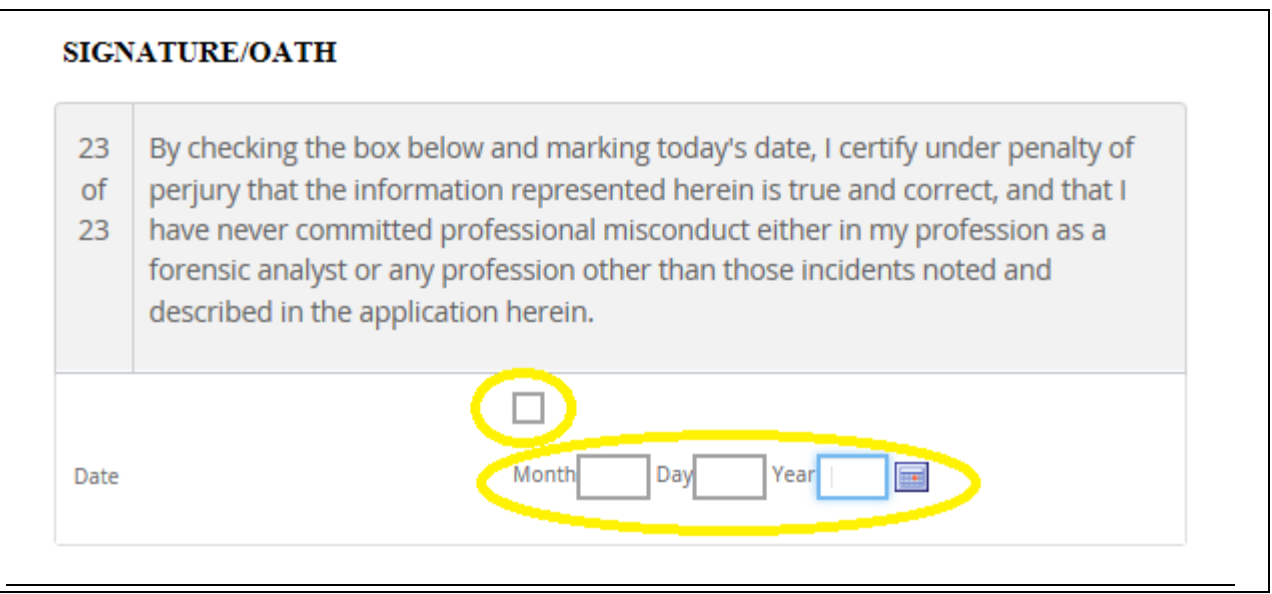

18. Once Application is completed, click "Submit"

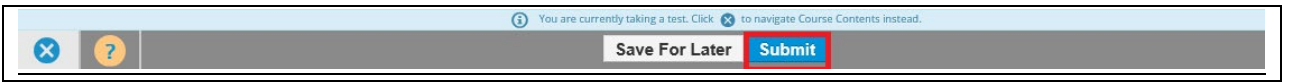

- 19. The completion of your Application
	- Your application has been submitted for FSC review
		- Application will be ACCEPTED/APPROVED once all requirements are met
		- Application will be REJECTED if there are missing requirements
			- In either case, email notifications will be sent
	- You may EXPORT Your Application and save a copy of it for future reference, but it is not required
	- Click "Return to Homepage" to return to your TopClass Homepage

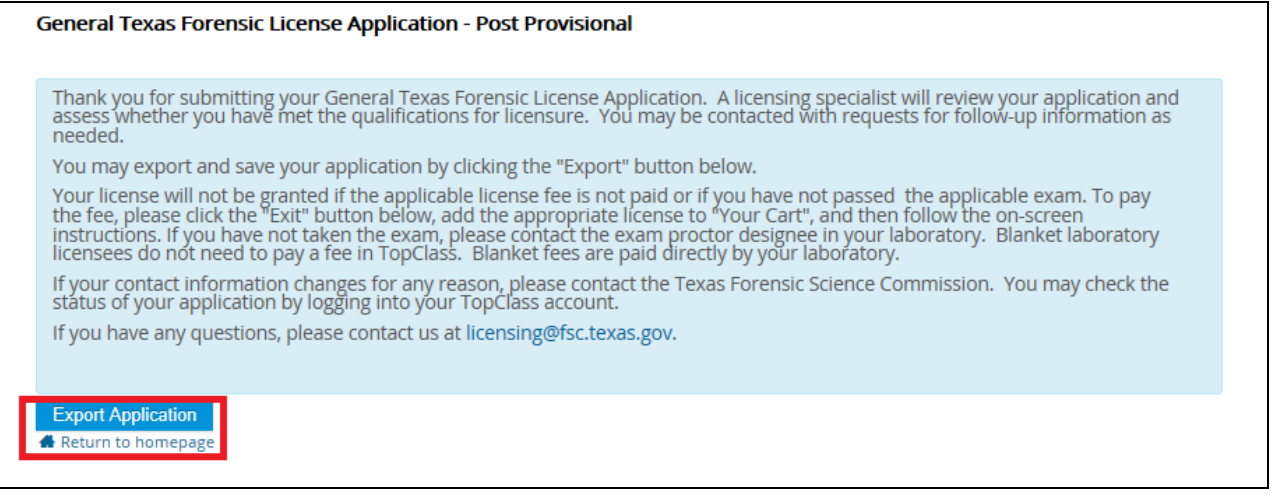

20. If you receive a message to Leave or Stay, click on "LEAVE"

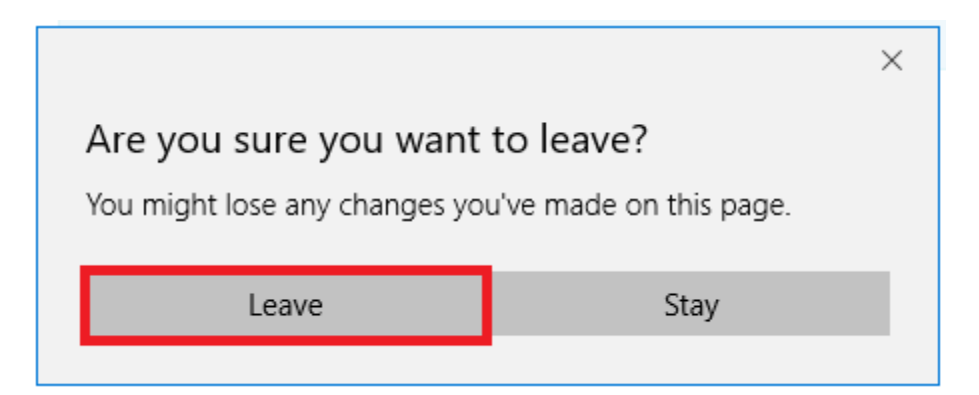

# 21. Your TopClass Homepage is displayed

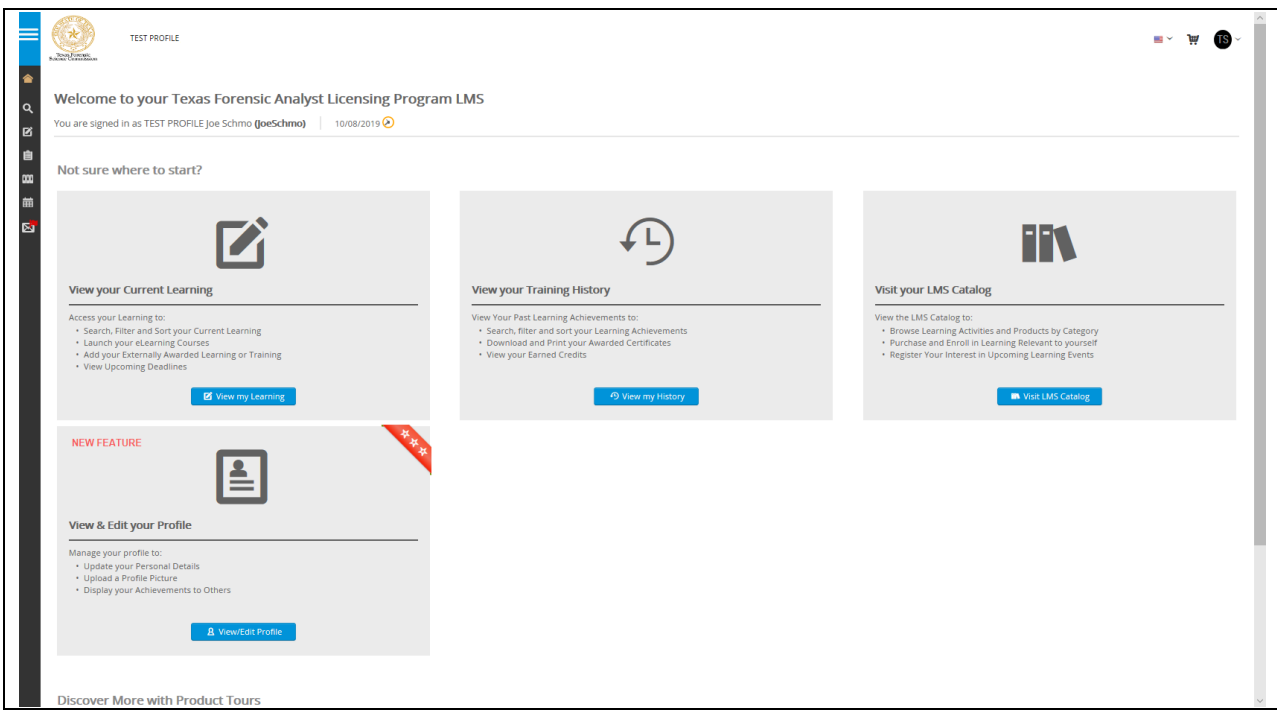

To check the status of your license upgrade application,

- Hover your mouse over the left side margin
- Click on "Licenses"

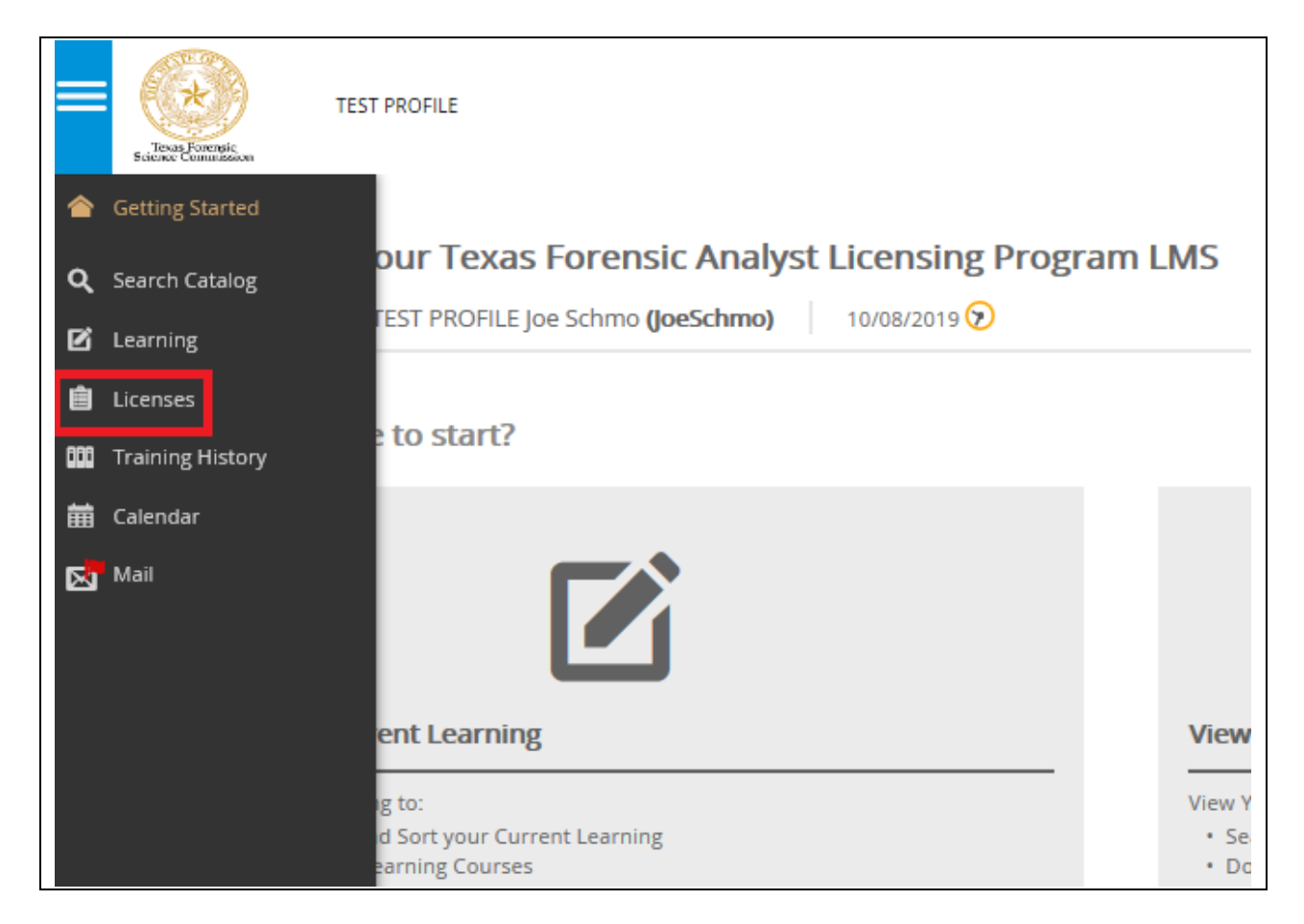

22. To check the status of your license upgrade application, click on "Post Provisional Forensic Analyst License: Click here to apply for full licensure"

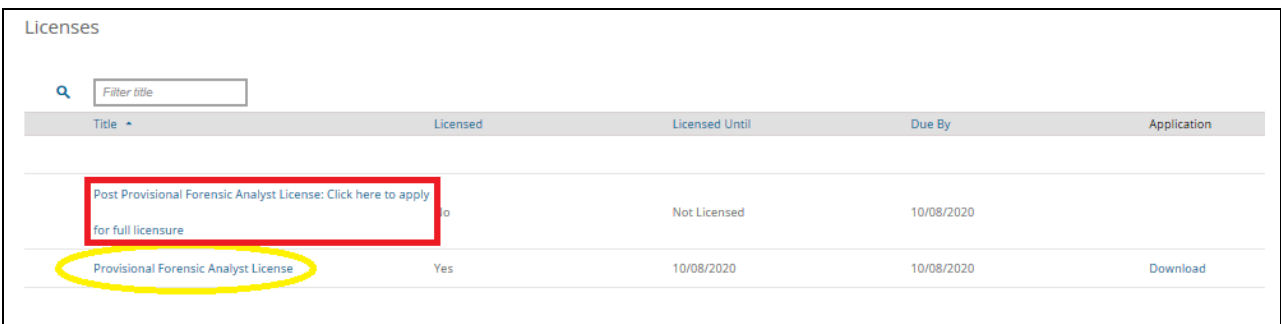

If you have not completed the General Forensic Exam, both status bars for full licensure will remain red as shown below:

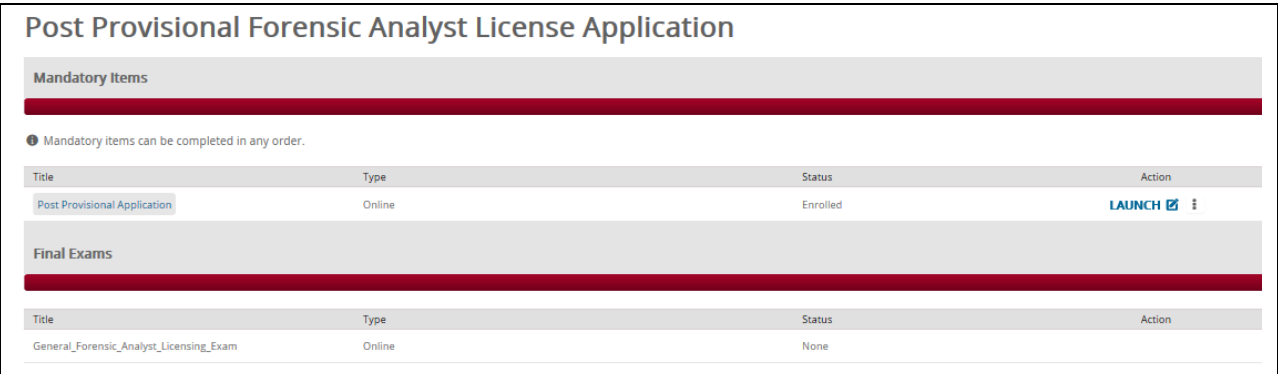

If your application has not yet been approved, but you have completed/passed the exam, your status will appear as shown below:

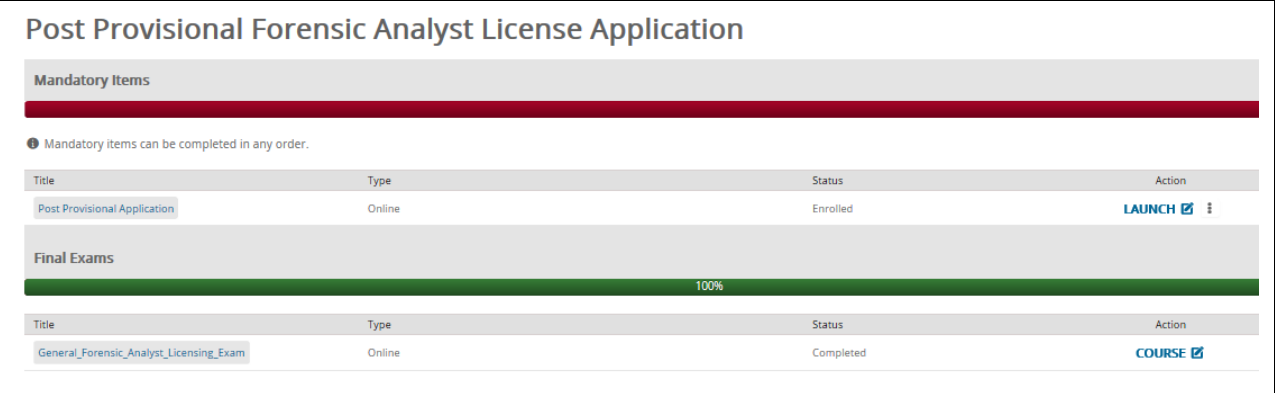

Once your application is accepted/approved for full licensure, both bars will appear green and the appropriate date your license is valid until should appears as shown below:

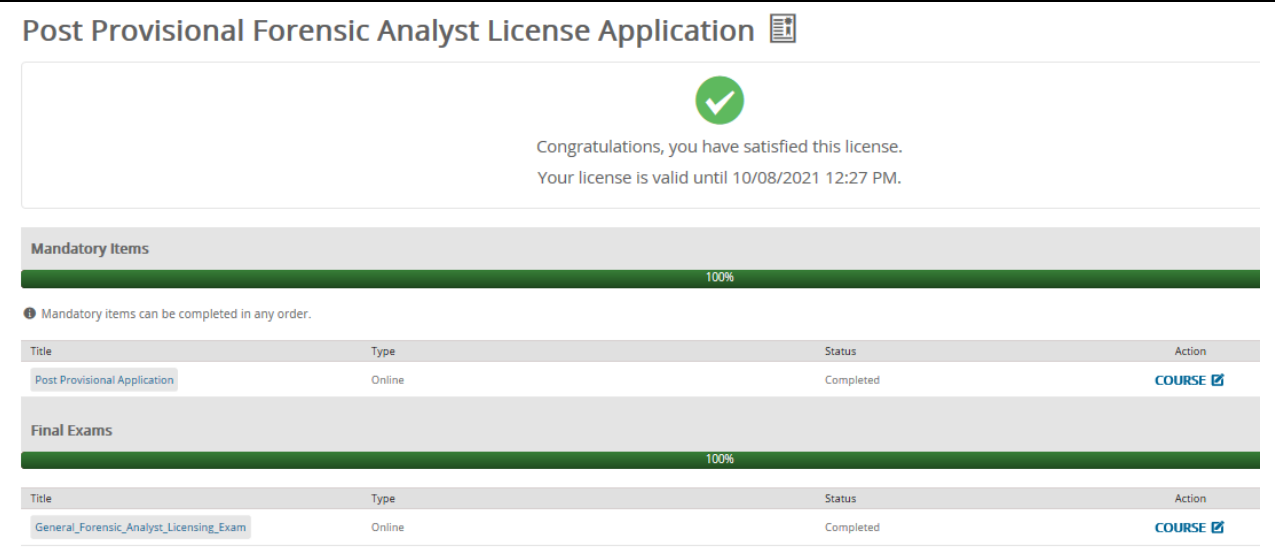

## 23. Access far left menu

- Hover your mouse over the left side margin
- Click on "Licenses"

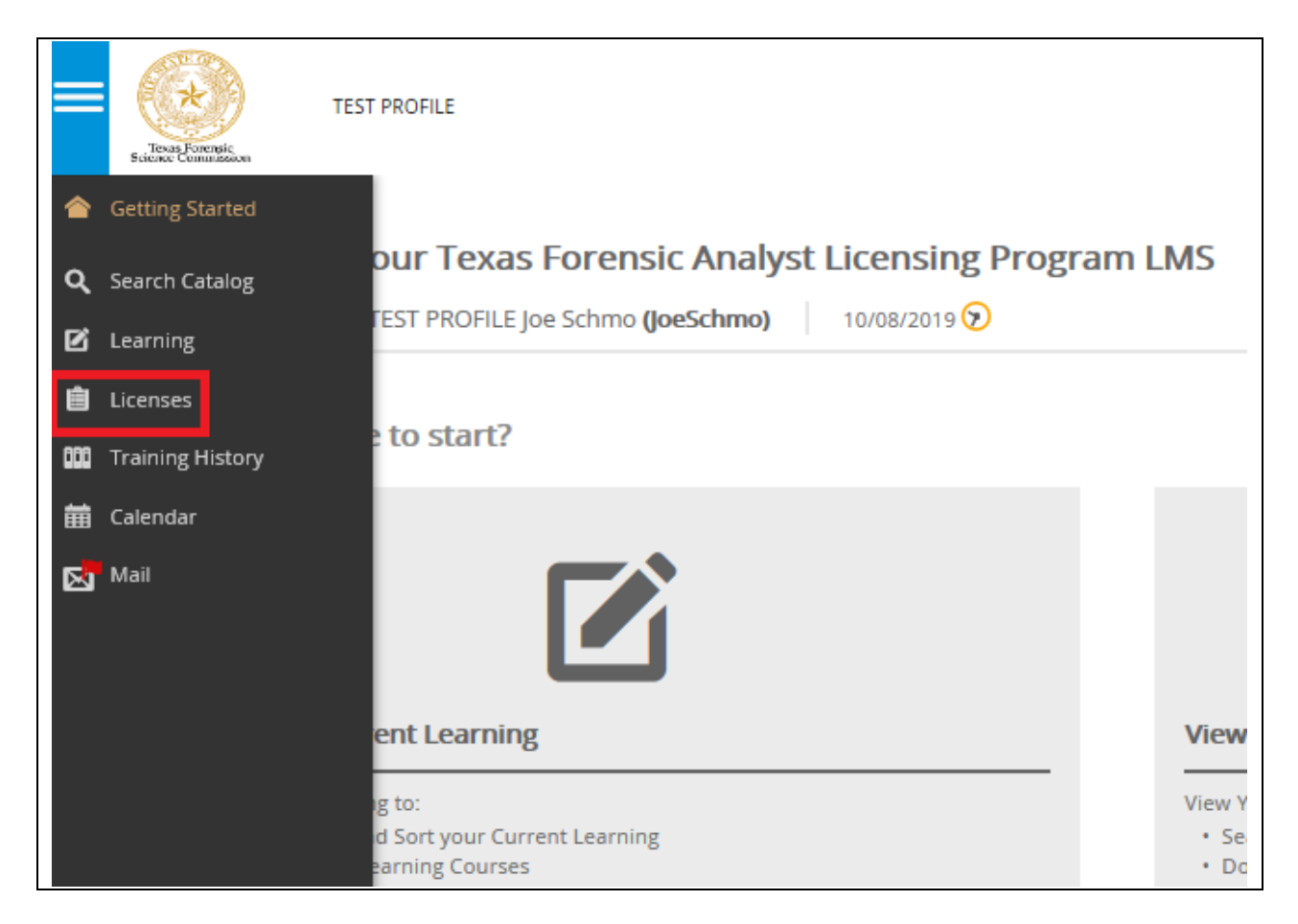

NOTE: Your Full Regular Post Provisional License is valid for (2) years from the date following the end of your provisional license period.

Check your "Licensed Until" date on the screen shown below:

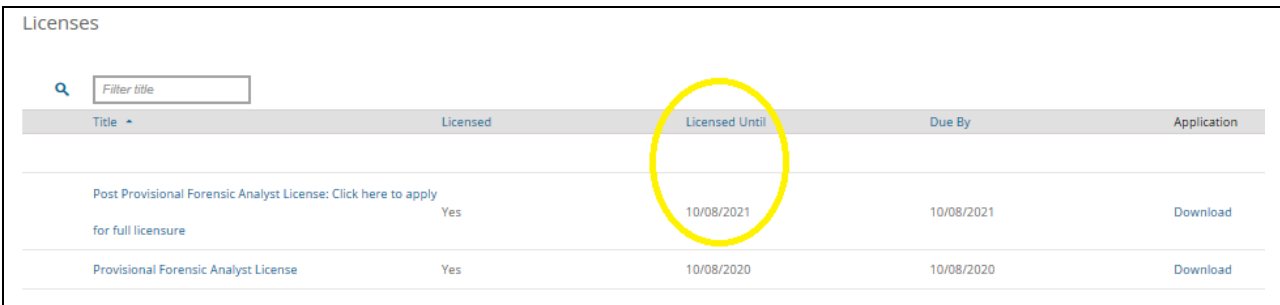